## **Optum** Financial<sup>®</sup>

# Optum Pay direct deposit (ACH) enrollment guide

Enrolling in Optum Pay<sup>®</sup> will help you take control of your claims payment and remittance data. With innovative tools that allow you to streamline payments and reconcile claims, your practice can run more efficiently.

#### Before you start the enrollment process, please have the following on hand:

- · Contact information (name, phone number and email address)
- One or two individuals from your organization to support administration and oversight of your account
- Financial Institution Information (RTN, account number and account type)
- · Voided check or bank letter
- W9

1 Visit optum.com/enroll and select "Enroll Now." Then select "I am enrolling as a health care organization."

| am enrolling as a Healthcare Organization. | st, tell us how you would classify your enrollment. |   |
|--------------------------------------------|-----------------------------------------------------|---|
|                                            | am enrolling as a Healthcare Organization.          | < |

### **Optum Financial** is

revolutionizing the health care payment and reimbursement process with Optum Pay.

**Optum Pay** is a health care payment delivery solution designed to boost efficiency and improve cash flow. It empowers providers to choose how to receive payments across a broad network of health care payers and provides secure, easy access to electronic and remittance advice that providers need to reconcile payments.

#### 2

Select "I would like to enroll in direct deposit (ACH) only."

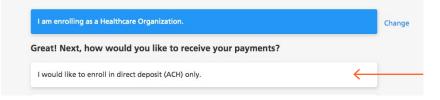

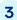

**Enter your TIN** (Tax Identification Number) or EIN (Employer Identification Number) and complete the CAPTCHA image field.

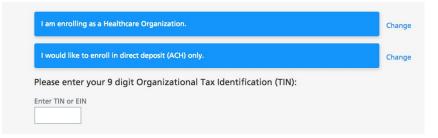

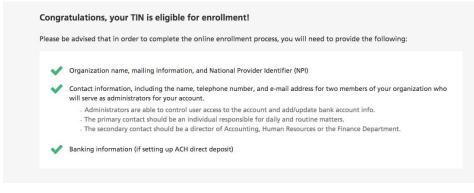

**Please note:** If you have received a check from UnitedHealthcare or an affiliate in the past 45 days, you'll have the opportunity to submit payment details (check number, payment amount and date). These will be used to verify your current provider status and will expedite the review process.

Enter the following organization information and click "Continue":

Business name

5

6

- · Business address (no P.O. boxes)
- National provider identifier (NPI) (not required)
- Provider type
- Market type

**Please note:** Special characters are not allowed in the name and address fields. Refrain from using characters such as:  $\&, \./: #() \% <^*; >^{"'} | -+$ 

Enter the following contact information and click "Continue":

- · First and last name of the designated TIN Super Admin
- Telephone number
- Mobile phone number (not required)
  - If entered, you can opt to receive text alerts when payments and remittances have been processed for your organization.
- Email address (must be unique to each user)
- · Confirmation of email address

**Please note:** If you are enrolling a new TIN and wish to associate an existing user to that TIN during the online enrollment process, a Confirm Existing User page will display. The current user information and TIN association(s) will display. You'll need to click **"Yes"** to validate that the correct individual is being associated with the new TIN.

The database does not allow for multiple users to share the same email address. This only allows the current individual to add new TINs to an existing user during or after enrollment. **Financial institution information:** This is where you provide banking information. You may also submit a separate bank account for the NPI level at this time. You must provide the following information:

- · Financial institution/bank name
- Financial institution address

7

8

- Financial institution telephone number
- · Financial institution routing number

**Please note:** Special characters are not allowed in the name and address fields. Refrain from using the following characters: &, \./: @ #()%, <^\*; > "'|-+. If you would like to establish an NPI bank account, you will also need to fill out this same information at the NPI level.

In addition to deposits, we may need to debit your account for fees or overpayment corrections. There are multiple payment options for Optum Pay premium fees, and if you opt to have us debit fees, you'll need to enter the routing number and account number of the bank account you'd like fees debited from. Please contact your financial institution and ask that the ACH Company ID (12343848776) and Company Name (Optum Pay) be added as an authorized agent to debit this bank account.

|                                                       | Your Routing Transit Number (RTN) is a 9-digit number that identifies the financial institution<br>where the account is located. This number is usually located in the bottom, lower left hand<br>corner of your check and usually precedes your account number. | n<br>Enrollment<br>Submitted |
|-------------------------------------------------------|----------------------------------------------------------------------------------------------------|------------------------------|
| Financial Insti                                       | SAMPLE COMPANY INC.<br>Anywhere Street 1000<br>Anytown, ST 50000<br>I Store                                                                                                    | Jubinteed                    |
| The Financial Institution sec                         | ANY BANK USA                                                                                                    | :                            |
| Account Number Linka<br>Provider Tax Identification I | ron 9-Digit Routing Number Account Number                                                                                                    |                              |

**Upload W9:** You will now need to upload a signed and dated W9. Acceptable file formats to upload are PDF, JPG, GIF or PNG. If you do not have a current W9, they may download a blank W9 by clicking the **"Federal W9 form here"** link.

| Upload W9                                                                                                    |
|----------------------------------------------------------------------------------------------------|
| A copy of your W9 is required to complete your enrollment for this TIN. Please upload your W9 now. Accepted file formats include: PDF, JPEG, GIF and PNG. |
| Note: If your Organization does not currently have a W9 you may access the Federal W9 form here .<br>All fields marked with an asterisk (*) are required. |
| Business Name<br>Optum                                                                                                    |
| Business TIN or EIN                                                                                                    |
| #12454121                                                                                                    |
| *Upload W9 (Must be filled out, signed, and dated. File size cannot exceed 2MBs)                                                                          |
| Choose File No file chosen                                                                                                    |

**Review and submit:** Review your entered enrollment information before you submit. If you need to revise any data, select the **"Edit"** option next to the area you need to update.

You are required to accept the Terms and Conditions and enter the Authorized Enroller's Information. You must provide the following:

- First name
- Last name
- Title

9

- Telephone number
- Email address
- · Re-type email address

**10** After hitting **"Submit Enrollment,"** you will get a message that your enrollment has been successfully submitted. You can print or save a copy of your online enrollment, if you choose.

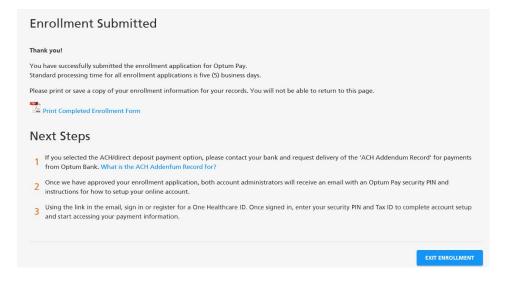

11

**Set up user access to the portal:** After the enrollment application is processed (2-3 business days), the administrators established during enrollment will receive an email containing registration and activation instructions for the Optum Pay Provider Portal. Please follow the directions in the email to complete the portal access activation and associate your One Healthcare ID with your Optum Pay PIN.

## **Optum** Financial<sup>®</sup>

#### optum.com

Optum Financial is a registered trademark of Optum, Inc. in the U.S. and other jurisdictions. All other brand or product names are the property of their respective owners. Because we are continuously improving our products and services, Optum reserves the right to change specifications without prior notice. Optum is an equal opportunity employer.

© 2024 Optum Financial. All rights reserved. WF13245829 03/24